Brukerhåndbok

© Copyright 2013 Hewlett-Packard Development Company, L.P.

Bluetooth er et varemerke for sin eier og brukes av Hewlett-Packard Company på lisens. Google er et varemerke for Google Inc. Windows er et registrert varemerke for Microsoft Corporation i USA.

Informasjonen i dette dokumentet kan endres uten varsel. De eneste garantiene for HP-produktene og -tjenestene er uttrykkelig angitt i garantierklæringene som følger med disse produktene og tjenestene. Ingenting i dette dokumentet kan tolkes som en tilleggsgaranti. HP er ikke erstatningsansvarlig for tekniske eller andre typer feil eller utelatelser i dette dokumentet.

Første utgave: Desember 2013

Dokumentets delenummer: 752193-091

#### **Produktmerknad**

Denne håndboken beskriver funksjoner som finnes på de fleste modeller. Enkelte av funksjonene er kanskje ikke tilgjengelig på nettbrettet ditt.

#### **Vilkår for programvaren**

Ved å installere, kopiere, laste ned eller på annen måte bruke et programvareprodukt som er forhåndsinstallert på nettbrettet, samtykker du i vilkårene i HPs lisensavtale for sluttbrukere (EULA). Hvis du ikke godtar vilkårene i avtalen, er ditt eneste rettsmiddel å returnere det ubrukte produktet (maskinvare og programvare) i sin helhet innen 14 dager og få kjøpesummen refundert i henhold til refusjonspolitikken på kjøpestedet.

Ta kontakt med det lokale kjøpestedet (selgeren) for å få mer informasjon eller be om å få hevet kjøpet av nettbrettet.

# **Innhold**

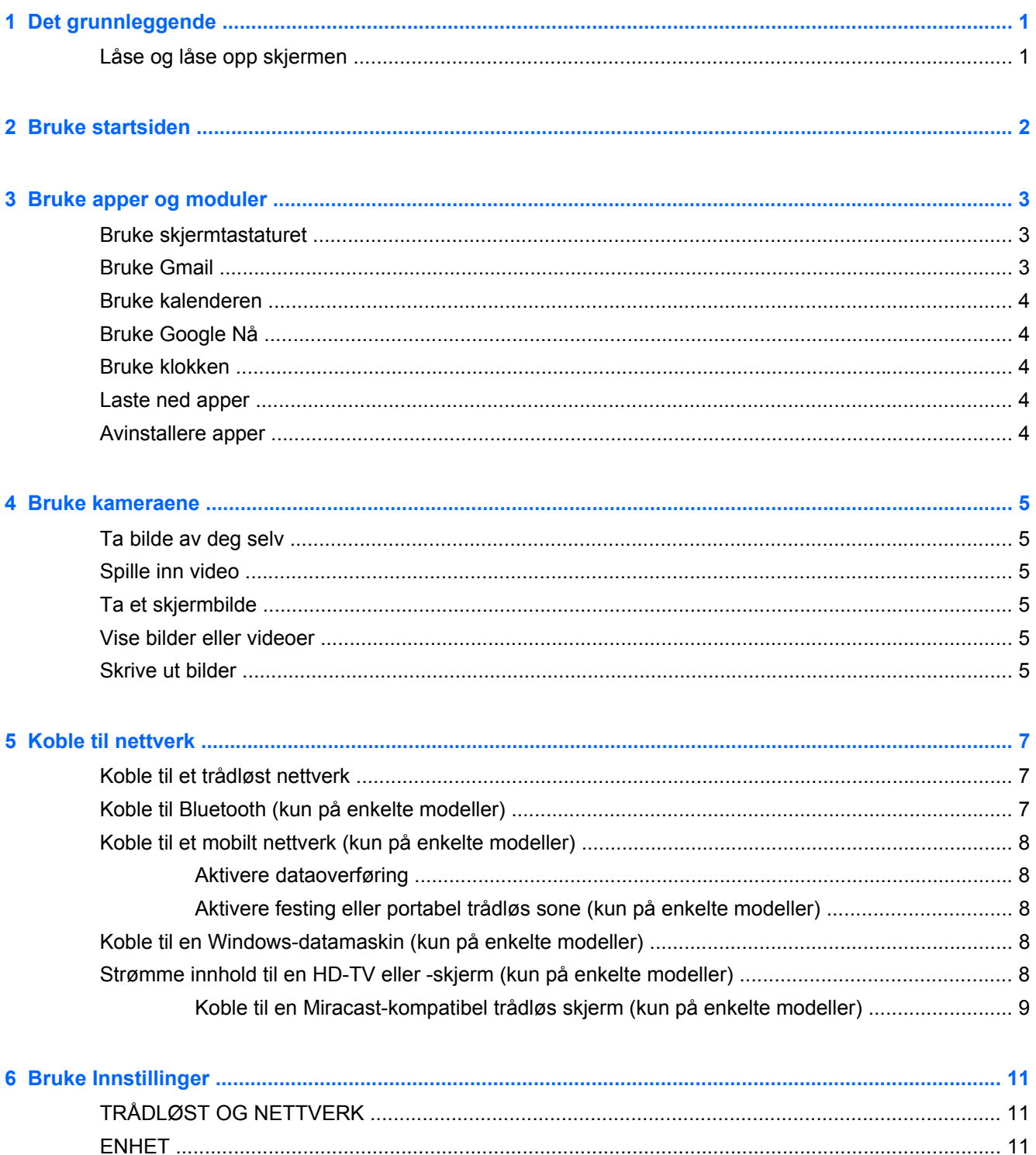

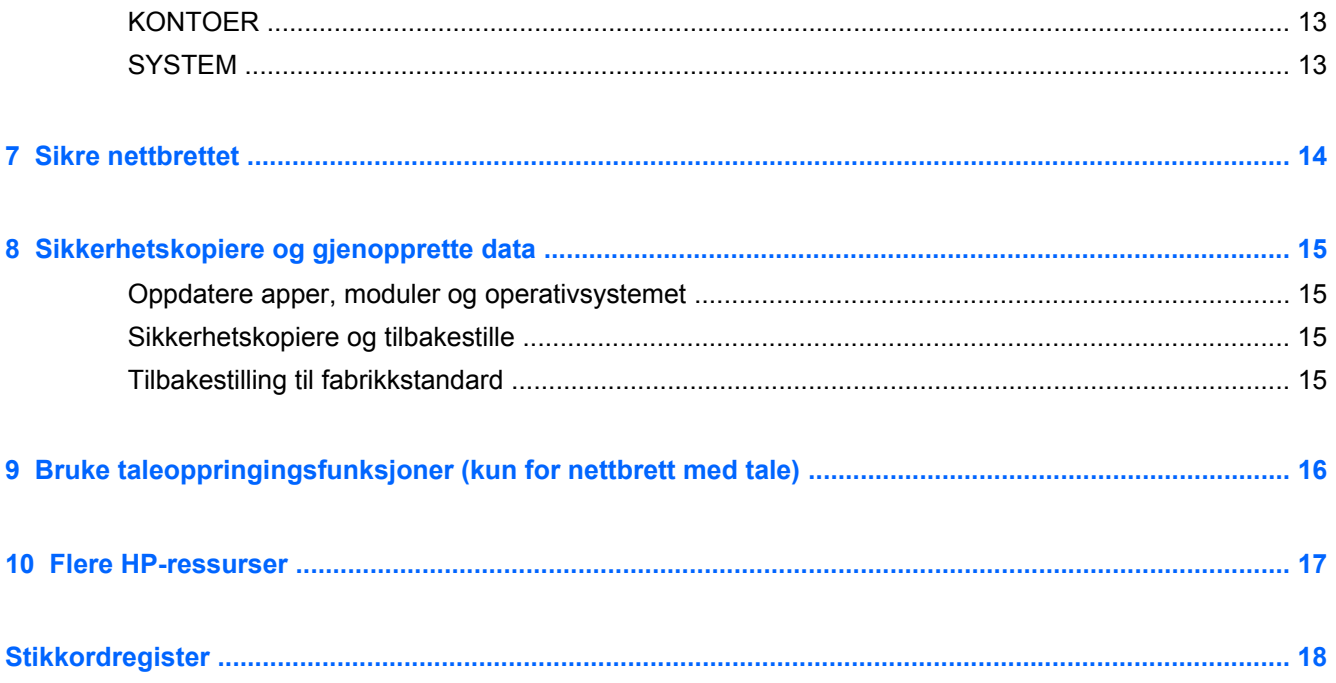

# <span id="page-4-0"></span>**1 Det grunnleggende**

**MERK:** Grunnleggende brukerveiledning finner du i den trykte *Hurtigstart*-veiledningen som følger med nettbrettet.

**VIKTIG:** Før du bruker nettbrettet for første gang, kobler du det til nettstrøm og lader batteriet i minst 15 minutter.

Følg denne veiledningen når du skal begynne å bruke nettbrettet:

**1.** Når du har ladet batteriet og mens batteribildet vises på skjermen, slår du nettbrettet på ved å trykke på og holde av/på-knappen inne i opptil 5 sekunder til HP- eller Compaq-logoen vises.

Du vil se et velkomstskjermbilde første gang du slår nettbrettet på.

- **VIKTIG:** Hvis batteribildet ikke vises på skjermen, trykker du kort på av/på-knappen for å vise bildet, og trykker deretter på og holder av/på-knappen inne til HP- eller Compaq-logoen vises.
- **2.** Følg veiledningen på skjermen for å velge språk, koble til et trådløst nettverk og logge deg på Google™-kontoen din.

**MERK:** Hvis du ikke har en Google-konto, kan du opprette en nå. Når du logger på en Googlekonto, blir e-post, kontakter, kalenderhendelser og data som er knyttet til kontoen, synkronisert med nettbrettet. Hvis du har flere Google-kontoer, kan du legge dem til senere.

### **Låse og låse opp skjermen**

**Låse** – Trykk på av/på-knappen.

**Låse opp** – Trykk på av/på-knappen for å slå nettbrettet på, og sett deretter fingeren på låseikonet  $\boldsymbol{\Theta}$  og skyv det over i ulåst  $\boldsymbol{\Theta}$  stilling.

# <span id="page-5-0"></span>**2 Bruke startsiden**

Startsiden er et samlingspunkt hvor du kan få tilgang til informasjon og e-post, surfe på Internett, strømme videoer, vise bilder og få tilgang til nettstedene til sosiale medier.

**MERK:** Utseendet til startsiden kan variere.

- **•** Sveip ned fra toppen for å vise varsler.
- Sveip opp fra bunnen for å vise Google Nå-kort.
- **•** Berør et symbol for å utføre handlingen som er beskrevet i tabellen.

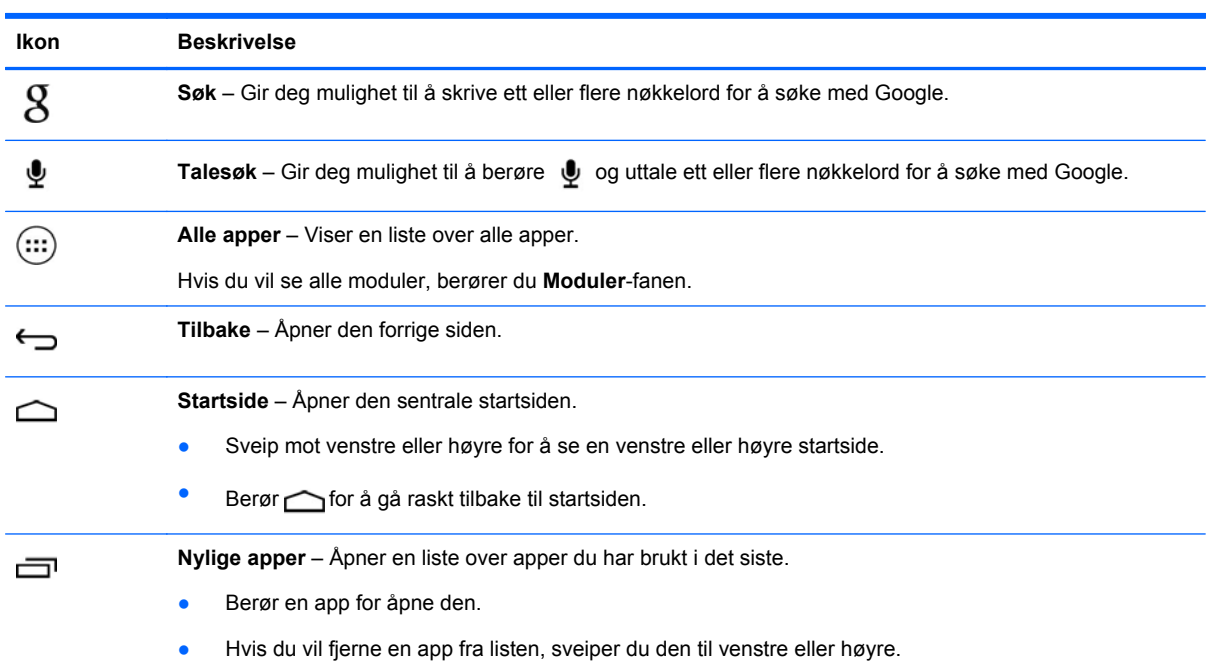

# <span id="page-6-0"></span>**3 Bruke apper og moduler**

Apper er snarveier på startsiden som brukes til å åpne programmer som er installert på nettbrettet.

Moduler er apper med spesialfunksjoner som viser innhold som oppdateres ofte. Du kan vise oppdatert innhold uten å åpne modulen.

Hvis du vil se alle apper, berører du  $(:):$ 

- Berør ikonet for å åpne en app. Berør for å gå tilbake til startsiden.
- Hvis du vil legge til en app på startsiden, berører du og holder på appikonet til startsiden vises, og skyver det deretter til ønsket plassering.
- Hvis du vil fjerne en app fra startsiden, berører du og holder på appikonet, og drar det deretter til **X Fjern**-ikonet øverst på skjermen.

Hvis du vil se alle moduler, berører du (:::) og deretter **Moduler-fanen.** 

- Berør ikonet for å åpne en modul. Berør  $\bigcirc$  for å gå tilbake til startsiden.
- Hvis du vil legge til en modul på startsiden, berører du og holder på modulikonet til startsiden vises, og skyver det deretter til ønsket plassering.
- Hvis du vil fjerne en modul fra startsiden, berører du og holder på modulikonet, og drar det deretter til **X Fjern**-ikonet øverst på skjermen.

### **Bruke skjermtastaturet**

- Når du skal åpne skjermtastaturet, berører du tekstfeltet øverst på skjermen, skriver ett eller flere nøkkelord og berører deretter  $\boldsymbol{q}$  eller  $\boldsymbol{Q}$ .
- Hvis du vil bruke talesøk, berører du  $\psi$  øverst på skjermen og uttaler ett eller flere nøkkelord.

**MERK:** Utseendet til tastaturet kan variere.

### **Bruke Gmail**

- **1.** Berør  $\left(\ldots\right)$  og deretter  $\mathbb{R}$ .
- **2.** Under **KONTOER** berører du **Legg til konto**.
- **3.** Berør **Google** og følg veiledningen på skjermen.
- **4.** Når du skal gå til Gmail-kontoen, berører du **Gmail**-ikonet.

## <span id="page-7-0"></span>**Bruke kalenderen**

- Berør **Kalender-i**konet og følg veiledningen på skjermen.
- **MERK:** Når du legger til en Google-konto, blir e-post, kalenderen og kontakter som er knyttet til kontoen, synkronisert automatisk.
- Hvis du vil legge til **Kalender** på startsiden, berører du og holder på **Kalender**-ikonet til det vises på startsiden.

## **Bruke Google Nå**

Google Nå bruker klokkeslettet, det aktuelle stedet og stedshistorikk til å vise informasjon om reisen. Informasjon fra andre Google-produkter, som webhistorikk eller kalenderen, brukes til å vise påminnelser om avtaler, kart, sportsresultater og status for flyvninger.

- Hvis du vil bruke Google Nå, sveiper du opp fra nedre kant av skjermen og følger veiledningen på skjermen.
- Hvis du vil vise Google Nå-kort, sveiper du opp fra nedre kant av skjermen.

### **Bruke klokken**

- Berør  $\left(\ldots\right)$  og deretter  $\left(\bigcup$ -ikonet.
- Hvis du vil legge til Klokke på startsiden, berører du og holder på  $\mathbb Q$ -ikonet til det vises på startsiden.
- **•** Hvis du vil legge inn en alarm, berører du (L)-ikonet og deretter Angi alarm, og følger veiledningen på skjermen.

### **Laste ned apper**

Last ned apper, musikk, bøker, spill med mer fra Google Play Butikk.

**MERK:** Du må ha forbindelse med Internett og være logget på en Google-konto for å få tilgang til Play Butikk.

● Berør **D**og deretter en kategori.

– eller –

Berør og skriv inn et nøkkelord i søkefeltet.

● Følg veiledningen på skjermen for å laste ned og installere en app.

### **Avinstallere apper**

- **1.** Berør  $\left(\cdots\right)$  og deretter  $\equiv$ .
- **2.** Berør **Lagringsplass** under **ENHET** og deretter **Apper**.
- **3.** Berør appen du vil avinstallere og deretter **Avinstaller**.
- **4.** Berør **OK** og deretter **OK** igjen.

# <span id="page-8-0"></span>**4 Bruke kameraene**

Ta bilde av deg selv eller av skjermbildet med frontkameraet.

## **Ta bilde av deg selv**

- Berør  $\left(\cdots\right)$  og deretter  $\bullet$ .
- Når du skal ta bilde, berører du det roterende kameraikonet over den blå sirkelen og deretter den blå sirkelen.

Bildet blir lagret i galleriet.

### **Spille inn video**

- Berør (:::) og deretter
- Berør videokameraikonet for å spille inn en video. Den blå sirkelen blir rød.
- Berør den røde sirkelen for å starte innspillingen.
- Berør og hold på den røde sirkelen for å stoppe innspillingen. Videoen blir lagret i galleriet.

## **Ta et skjermbilde**

Trykk på og hold av/på- og volum ned-knappen inne samtidig i omtrent 1 sekund.

Det vises en melding når skjermbildet er lagret i galleriet.

## **Vise bilder eller videoer**

- Hvis du vil se bildene eller videoene i galleriet, berører du (:::) og deretter Galleri-ikonet.
- Hvis du vil slette et bilde eller en video, berører du bildet eller videoen, øverst til høyre på skjermen og deretter **Slett**.

### **Skrive ut bilder**

**Aktiver HP ePrint** (kun på enkelte modeller), slik at du kan skrive ut direkte på en HP ePrint-aktivert skriver. Se <http://www.hp.com/go/2eprint>for å få mer informasjon.

- **1.** Berør (...) og deretter **HP ePrint**-ikonet.
- **2.** Følg veiledningen på skjermen og berør **Aktiver nå**.
- **3.** Oppgi e-postadressen din og berør **Aktiver**.

En aktiveringskode blir sendt til e-postadressen du har oppgitt.

- **4.** Berør **og deretter HP ePrint-ikonet.**
- **5.** Skriv inn aktiveringskoden og berør deretter **Aktiver**.

# <span id="page-10-0"></span>**5 Koble til nettverk**

Du kan koble nettbrettet til et trådløst nettverk, Bluetooth®-enheter (kun på enkelte modeller), et mobilt nettverk (kun på enkelte modeller) eller en Windows®-datamaskin.

## **Koble til et trådløst nettverk**

Surf på Internett, les e-post eller utfør annen Internett-aktivitet.

**MERK:** Du må ha forbindelse med et trådløst nettverk før du kan koble deg til Internett.

Slik kobler du til et trådløst nettverk:

- **1.** Berør  $\left(\ldots\right)$  og deretter  $\geq$ .
- **2.** Kontroller at Wi-Fi er slått på under **TRÅDLØST OG NETTVERK**.
- **3.** Berør **Wi-Fi** og deretter et av de tilgjengelige nettverkene som vises.
- **4.** Skriv inn sikkerhetsnøkkelen hvis det er nødvendig, og berør **Koble til**.

**MERK:** Hvis du vil slette sikkerhetsnøkkelen til et trådløst nettverk du tidligere har vært tilkoblet, berører du navnet på nettverket og deretter **Slett**.

### **Koble til Bluetooth (kun på enkelte modeller)**

Koble en Bluetooth-enhet, som hodesett, tastatur eller mus, sammen med nettbrettet.

Slik kobler du til en Bluetooth-enhet:

- **1.** Slå Bluetooth-enheten på.
- **2.** Berør  $\left(\ldots\right)$  og deretter  $\mathbb{R}$ .
- **3.** Slå **Bluetooth** på under **TRÅDLØST OG NETTVERK** og berør deretter **Bluetooth**.
- **4.** Berør navnet på enheten for å gjøre den synlig for alle Bluetooth-enheter i nærheten.
- **5.** Når du skal finne tilgjengelige Bluetooth-enheter, berører du **SØK ETTER ENHETER**.
- **6.** Når enhetsnavnet vises, berører du det for å pare enheten og nettbrettet.

**MERK:** Når du ikke bruker funksjonen, bør du slå Bluetooth av for å forlenge batteriets driftstid.

## <span id="page-11-0"></span>**Koble til et mobilt nettverk (kun på enkelte modeller)**

Hvis et SIM-kort ikke er forhåndsinstallert, kan du kjøpe et SIM-kort hos en mobiloperatør. Når du skal sette inn SIM-kortet, kan du se *Hurtigstart*-veiledningen som følger med produktet.

- **1.** Berør  $\left(\cdots\right)$  og deretter  $\mathbb{R}$ .
- **2.** Under **TRÅDLØST OG NETTVERK** berører du **Mer ...** og **Mobilnettverk**, velger **SIM1** eller **SIM2** og berører **Tilgangspunktnavn**.
- **3.** Berør **og Velg nytt APN**, og følg deretter veiledningen på skjermen.

### **Aktivere dataoverføring**

Slik aktiverer du dataoverføring i et mobilt nettverk:

- **1.** Berør (...) og deretter ...
- **2.** Under **TRÅDLØST OG NETTVERK** berører du **Mer ...** og **Mobilnettverk** og deretter **Mobildata**.

### **Aktivere festing eller portabel trådløs sone (kun på enkelte modeller)**

Slik deler du produktets mobildataforbindelse via USB eller som en portabel trådløs Wi-Fi-sone:

- **1.** Berør  $\left(\ldots\right)$  og deretter  $\mathbb{R}$ .
- **2.** Under **TRÅDLØST OG NETTVERK** berører du **Mer ...** og deretter **Festing og portabel trådløs sone**.
- **3.** Når du skal konfigurere en portabel trådløs Wi-Fi-sone, berører du **Mobil Wi-Fi-sone**.
- **4.** Hvis du vil dele produktets mobildataforbindelse, berører du **Bluetooth-internettdeling**.

### **Koble til en Windows-datamaskin (kun på enkelte modeller)**

- **MERK:** USB-festing må være slått av før du kan bruke USB til å overføre filer mellom nettbrettet og datamaskinen.
- **MERK:** Et microSD-kort må være installert før du kan overføre filer mellom nettbrettet og datamaskinen.
	- **1.** Koble mikro-USB-kabelen til nettbrettet og til en Windows-datamaskin.

USB-lageret vises som en stasjon på datamaskinen. Du kan kopiere filer frem og tilbake på samme måte som for hvilken som helst annen ekstern enhet.

**2.** Koble fra USB-kabelen når du er ferdig.

### **Strømme innhold til en HD-TV eller -skjerm (kun på enkelte modeller)**

Miracast-teknologi gjør det mulig å strømme eller vise innhold, for eksempel filmer, trådløst fra nettbrettet på en Miracast-kompatibel skjermenhet, som en HD-TV eller -skjerm.

**MERK:** Før du begynner å bruke denne funksjonen, bør du sjekke skjermenheten for å forsikre deg om at den er Miracast-kompatibel.

<span id="page-12-0"></span>**T'y VIKTIG:** Hvis du ikke har en Miracast-kompatibel skjermenhet, må du bruke en Miracast-kompatibel ekstern adapter (kjøpes separat) som kobles til skjermenheten. Følg produsentens veiledning når du skal koble adapteren til skjermenheten.

#### **Tips og anbefalinger for best mulig ytelse**

- Lagre medieinnhold lokalt på nettbrettet eller på et installert microSD-minnekort.
- Lukk apper som ikke er i bruk.
- Plasser nettbrettet og skjermenheten i samme rom.

### **Koble til en Miracast-kompatibel trådløs skjerm (kun på enkelte modeller)**

Slik kobler du til en Miracast-kompatibel trådløs skjerm:

- **1.** Berør  $\left(\ldots\right)$  og deretter  $\geq$ .
- **2.** Berør **Trådløst og nettverk** og deretter **Trådløs skjerm**.
- **3.** Velg Miracast-enheten fra listen, og følg veiledningen på skjermen for å fullføre tilkoblingen.
- **4.** Hvis du vil justere oppløsningen, berører du **Oppløsning** og deretter glidebryteren for å øke eller redusere oppløsningen.

Hvis adapteren ikke vises på listen over Miracast-adaptere som er funnet, sjekker du følgende:

- Påse at skjermen eller adapteren er kompatibel med Miracast.
- Påse at skjermen eller adapteren er tilkoblet og har strøm.
- Påse at brannmuren ikke blokkerer Miracast-programvaren.
- Oppdater adapterens fastvare ved å følge produsentens veiledning, som enten følger med adapteren eller finnes på produsentens nettsted.
- Forhør deg med adapterens produsent for å få støtte.

#### **Forbedre skjermoppløsningen**

- Juster skjermegenskapene til nettbrettet i samsvar med den innebygde skjermoppløsningen til TV-apparatet.
- Søk på Internett eller les brukerhåndboken som fulgte med TV-apparatet eller skjermadapteren, for å finne den innebygde skjermoppløsningen.
- **Miracast-skjermadapteren kan ha en maksimal skjermoppløsning som ikke stemmer overens** med den innebygde skjermoppløsningen til TV-apparatet.

#### **Forbedre tilkoblingshastigheten for å forbedre ytelsen**

Hvis videostrømmingen ikke er jevn og lyden faller ut i perioder, er det mulig at den trådløse forbindelsen ikke har stor nok båndbredde.

- Flytt nettbrettet nærmere adapteren. Jo nærmere nettbrettet er adapteren, desto bedre vil tilkoblingshastigheten være.
- Påse at det ikke er noen større hindringer, som vegger, mellom nettbrettet og mottakeren.
- Strøm mediefiler direkte fra nettbrettet, ikke trådløst fra Internett. Strømming fra Internett bruker nettbrettets trådløse forbindelse til både Miracast og Internett, noe som kan redusere den trådløse båndbredden.
- Forhør deg med adapterens produsent for å få støtte.

# <span id="page-14-0"></span>**6 Bruke Innstillinger**

Bruk Innstillinger for å koble til nettverk, angi innstillinger og finne informasjon om nettbrettet.

Berør  $\left(\ldots\right)$  og deretter  $\rightarrow$ .

– eller –

**•** Sveip ned fra øvre kant og berør  $\blacksquare$  og deretter  $\blacksquare$ .

## **TRÅDLØST OG NETTVERK**

- **Wi-Fi** Aktiver eller deaktiver **Wi-Fi** og koble til et trådløst nettverk, slik at du kan sjekke e-post, søke på nettet eller bruke sosiale medier.
- **Bluetooth** Aktiver eller deaktiver **Bluetooth** og koble en Bluetooth-enhet, som headsett eller tastatur, sammen med nettbrettet.
- **Databruk** Vis en graf over databruken i den valgte perioden. Databruken for hver installerte app vises også.
- **Mer...** Aktiver eller deaktiver **Flymodus**, **VPN**, **Festing og portabel trådløs sone** eller **Mobilnettverk**.

## **ENHET**

- **Lyd**
	- **Volumer** Berør **Volumer**, berør **Musikk, video, spill og andre medier**, **Ringetoner og varsler** eller **Alarmer**, berør glidebryteren for å velge ønsket volum og berør **OK**.
	- **Telefonringetone** Berør **Telefonringetone**, berør en ringetone for å velge den og berør **OK**.
	- **Vibrer når det ringer** Velg avmerkingsruten for å aktivere vibrering eller fjern avmerkingen for å deaktivere funksjonen.
- **System**
	- **Standard varsellyd** Berør **Standard varsellyd**, berør en lyd for å velge den og berør **OK**.
	- **Tastetoner** Velg avmerkingsruten for å aktivere eller fjern avmerkingen for å deaktivere funksjonen.
	- **Berøringslyder** Velg avmerkingsruten for å aktivere eller fjern avmerkingen for å deaktivere funksjonen.
	- **Skjermlås-lyd** Velg avmerkingsruten for å aktivere eller fjern avmerkingen for å deaktivere funksjonen.
	- **Vibrer ved berøring** Velg avmerkingsruten for å aktivere eller fjern avmerkingen for å deaktivere funksjonen.
- <span id="page-15-0"></span>● **Skjerm**
	- **Lysstyrke** Berør glidebryteren for å velge ønsket lysstyrke.
	- **Bakgrunn** Når du skal velge et bilde som skal vises på startsiden, velger du **Galleri**, **Animerte bakgrunner** eller **Bakgrunner** og deretter **Angi bakgrunn**.
	- **Rotér skjermen automatisk** Velg avmerkingsruten for å aktivere eller fjern avmerkingen for å deaktivere funksjonen.
	- **Hvilemodus** Velg en tidsforsinkelse før nettbrettet går i hvilemodus.
	- **Dagdrøm** Velg et bilde som skal vises når nettbrettet dagdrømmer, og berør **Start nå** eller berør **Når skal Dagdrøm aktiveres** og velg **Når i dokk**, **Ved lading** eller **Begge deler**.
	- **Skriftstørrelse** Velg **Liten**, **Normal**, **Stor** eller **Enorm**.
	- **Trådløs skjerm** Berør for å vise en liste over tilgjengelige trådløse enheter.
- **Lagringsplass** Vis tilgjengelig plass i minnet på nettbrettet og microSD™-kortminne (hvis installert).
- **Batteri** Vis batterilading og batteribruk for forskjellige funksjoner.
- **Apper** Vis nedlastede apper og apper som kjører. Hvis du vil se informasjon om eller avinstallere en app, berører du appen.

## **PERSONLIG**

- **Posisjonstilgang** Aktiver eller deaktiver **Tilgang til posisjonen min**, **GPS-satellitter** og **Posisjon via Wi-Fi og mobilt nettverk**.
- **Sikkerhet** Angi innstillinger for disse funksjonene:
	- **Skjermsikkerhet** Berør **Skjermlås**, **Skyv**, **Ansiktslås**, **Mønster**, **PIN-kode** eller **Passord** og følg veiledningen på skjermen. Se [Sikre nettbrettet på side 14](#page-17-0) for å få mer informasjon.
	- **Eierinformasjon** Hvis du vil viser eierinformasjon på låseskjermen, berører du avmerkingsruten og skriver teksten som skal vises. Hvis du vil deaktivere funksjonen, fjerner du merkingen.
	- **SIM-kortlås** Angi en SIM-kortlås hvis du har et SIM-kort installert.
	- **Gjør passord synlige** Berør avmerkingsruten for å aktivere denne funksjonen, eller fjern avmerkingen for å deaktivere den.
	- **Enhetsadministrering** Berør for å vise eller deaktivere enhetsadministratorer.
	- **Ukjente kilder** Berør avmerkingsruten for å tillate installering av apper fra ukjente kilder, eller fjern avmerkingen for å deaktivere funksjonen.
	- **Godkjenn apper** Berør avmerkingsruten for å deaktivere eller varsle før installering av apper som kan forårsake skade, eller fjern avmerkingen for å deaktivere funksjonen.
	- **Pålitelig legitimasjon** Berør for å vise pålitelige legitimasjonssertifikater.
	- **Installer fra SD-kort** Berør for å installere sertifikater fra et installert microSD-kort.
- <span id="page-16-0"></span>● **Språk og inndata**
	- **Språk** Berør for å velge språk.
	- **Stavekontroll** Berør avmerkingsruten for å aktivere funksjonen, og berør deretter for å velge et språk.
	- **Personlig ordliste** Følg veiledningen på skjermen for å legge til ord i din personlige ordliste.
	- **Tastatur og inndatametoder** Berør **Standard** for å velge et tastatur.
	- **Google skrive ved å snakke** Berør avmerkingsruten for å aktivere funksjonen, og berør deretter for å angi innstillinger. Fjern avmerkingen for å deaktivere funksjonen.
	- **Talesøk** Berør for å angi innstillinger for Google-talesøk.
	- **Tekst-til-tale-utdata** Berør for å aktivere og angi innstillinger for Google Text-to-speechfunksjonen.
	- **Mus/styreplate** Berør **Pekerhastighet**, berør glidebryteren for å velge ønsket hastighet, og berør deretter **OK**.
- **Sikkerhetskopier og tilbakestill** Angi innstillinger for **Sikkerhetskopier og gjenopprett** og **Personlige data**. Se [Sikkerhetskopiere og gjenopprette data på side 15](#page-18-0) for å få mer informasjon.

## **KONTOER**

Eksisterende kontoer vises.

- **Legg til en e-postkonto eller en annen type konto** Berør **+ Legg til konto** under **KONTOER** og følg veiledningen på skjermen.
- **Synkronisere en konto** Berør navnet på kontoen under **KONTOER**. Berør navnet på kontoen igjen, berør  $\frac{1}{2}$  øverst til høyre på skjermen og berør **Synkroniser nå**.
- **Fjerne en konto** Berør navnet på kontoen under **KONTOER**. Berør navnet på kontoen igjen, berør øverst til høyre på skjermen og berør **Fjern konto**.

## **SYSTEM**

- **Dato og tid** Aktiver eller deaktiver **Automatisk dato og tid** og velg innstillinger for tidssone, klokkeslettformat og datoformat.
- **Tilgjengelighet** Aktiver eller deaktiver **TalkBack**, **Forstørrelsesbevegelser**, **Stor tekst**, **Av/ på-knappen avslutter samtaler**, **Rotér skjermen automatisk**, **Les opp passord**, **Tilgjengelighetssnarvei**, **Utdata for tekst til tale**, **Trykk og hold inne-forsinkelse**, **Rask oppstart (kald)**, **Forbedre nettilgjengelighet**, **Snu akser for spill** og **Rask oppstart (varm)**.
- **Om nettbrettet** Vis systemstatus, juridisk informasjon, modellnummeret og operativsystemversjonen til nettbrettet.

Hvis du vil se etter systemoppdateringer, berører du **Systemoppdateringer** og deretter **Sjekk nå**.

# <span id="page-17-0"></span>**7 Sikre nettbrettet**

Velg en skjermlåsemetode for å hindre at andre får tilgang til data på nettbrettet.

#### **Angi skjermlås**

- **1.** Berør  $\left(\ldots\right)$  og deretter  $\Rightarrow$ .
- **2.** Berør **Sikkerhet** under **Personlig** og deretter **Skjermlås** under **Skjermsikkerhet**.
- **3.** Under **Velg skjermlås** velger du en av følgende typer skjermlås. Følg deretter veiledningen på skjermen.

**MERK:** Hvis du tidligere har angitt en skjermlås, må du låse opp skjermen før du kan endre låseinnstillingene.

- **Skyv** Lås opp skjermen ved å sveipe mot høyre.
- **Ansiktslås (kun på enkelte modeller)** Lås opp skjermen ved å se på skjermen.
- **Mønster** Tegn et enkelt mønster for å låse opp skjermen.
- **PIN-kode** Skriv inn fire eller flere sifre for å låse opp skjermen.
- **Passord** Skriv inn fire eller flere bokstaver eller tall. Dette alternativet gir best beskyttelse hvis du velger et sterkt passord.

# <span id="page-18-0"></span>**8 Sikkerhetskopiere og gjenopprette data**

## **Oppdatere apper, moduler og operativsystemet**

HP anbefaler at du regelmessig oppdaterer apper, moduler og operativsystemet til nyeste versjon. Oppdateringer kan løse problemer og gi nettbrettet nye funksjoner og alternativer. Teknologien endres stadig og oppdatering av apper, moduler og operativsystemet sørger for at nettbrettet kjører den nyeste teknologien som er tilgjengelig. Det kan for eksempel hende at eldre apper og moduler ikke fungerer riktig med det nyeste operativsystemet.

Gå til Google Play Butikk for å laste ned de nyeste versjonene av apper og moduler fra HP og tredjepart. Operativsystemet vil automatisk laste ned systemoppdateringer og varsle deg når det er klart til å installere disse oppdateringene. Hvis du vil oppdatere operativsystemet manuelt, går du til <http://www.hp.com/support>.

### **Sikkerhetskopiere og tilbakestille**

Du kan angi innstillinger for sikkerhetskopiering og gjenoppretting av data i tilfelle tap.

- **1.** Berør  $\left(\ldots\right)$  og deretter  $\mathbb{R}$ .
- **2.** Berør **Sikkerhetskopier og tilbakestill** under **PERSONLIG**.
- **3.** Velg ett eller flere av følgende under **Sikkerhetskopier og gjenopprett**:
	- **Sikkerhetskopier dataene mine** Velg denne avmerkingsruten for å aktivere sikkerhetskopiering av appdata, Wi-Fi-passord og andre innstillinger til Google-servere, eller fjern avmerkingen for å deaktivere funksjonen.
	- **Sikkerhetskopier konto** Velg en Google-konto for sikkerhetskopiering av data.
	- **Automatisk gjenoppretting** Velg denne avmerkingsruten for å aktivere gjenoppretting av sikkerhetskopierte innstillinger og data når en app installeres på nytt, eller fjern avmerkingen for å deaktivere funksjonen.

## **Tilbakestilling til fabrikkstandard**

Slik tilbakestiller du alle innstillinger og sletter alle data på enheten:

- **1.** Berør  $\left(\ldots\right)$  og deretter  $\mathbb{R}$ .
- **2.** Berør **Sikkerhetskopier og tilbakestill** under **PERSONLIG**.
- **3.** Velg **Tilbakestilling til fabrikkstandard** under **PERSONLIGE DATA** og følg veiledningen på skjermen.

# <span id="page-19-0"></span>**9 Bruke taleoppringingsfunksjoner (kun for nettbrett med tale)**

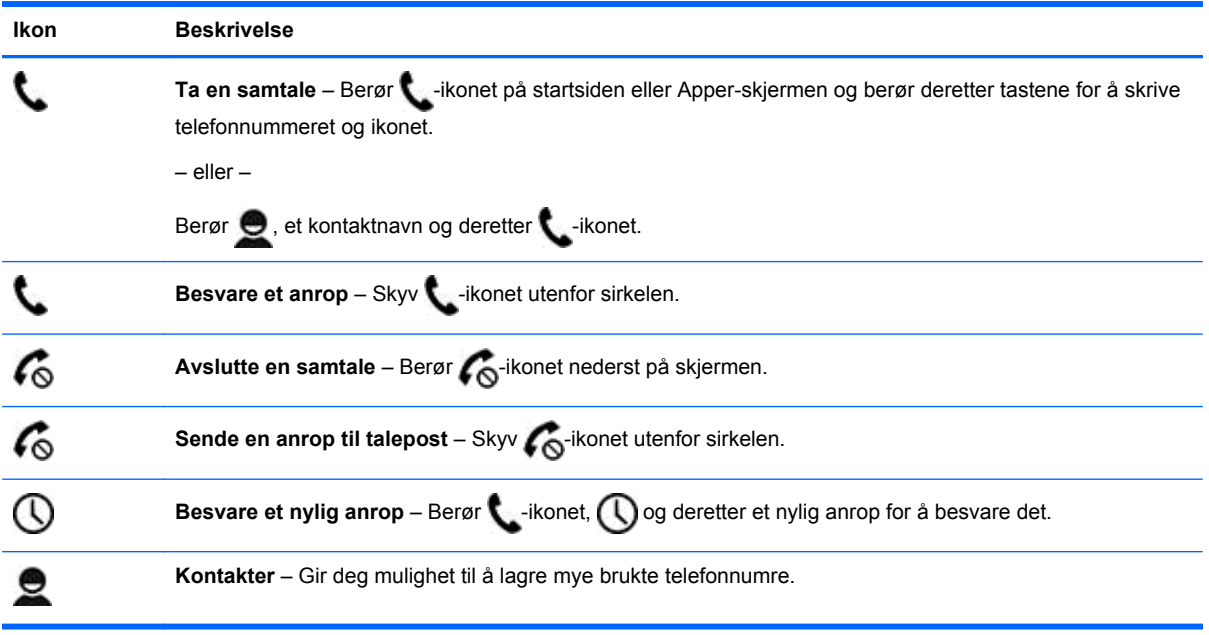

# <span id="page-20-0"></span>**10 Flere HP-ressurser**

Du finner produktdetaljer, fremgangsmåter med mer i denne tabellen.

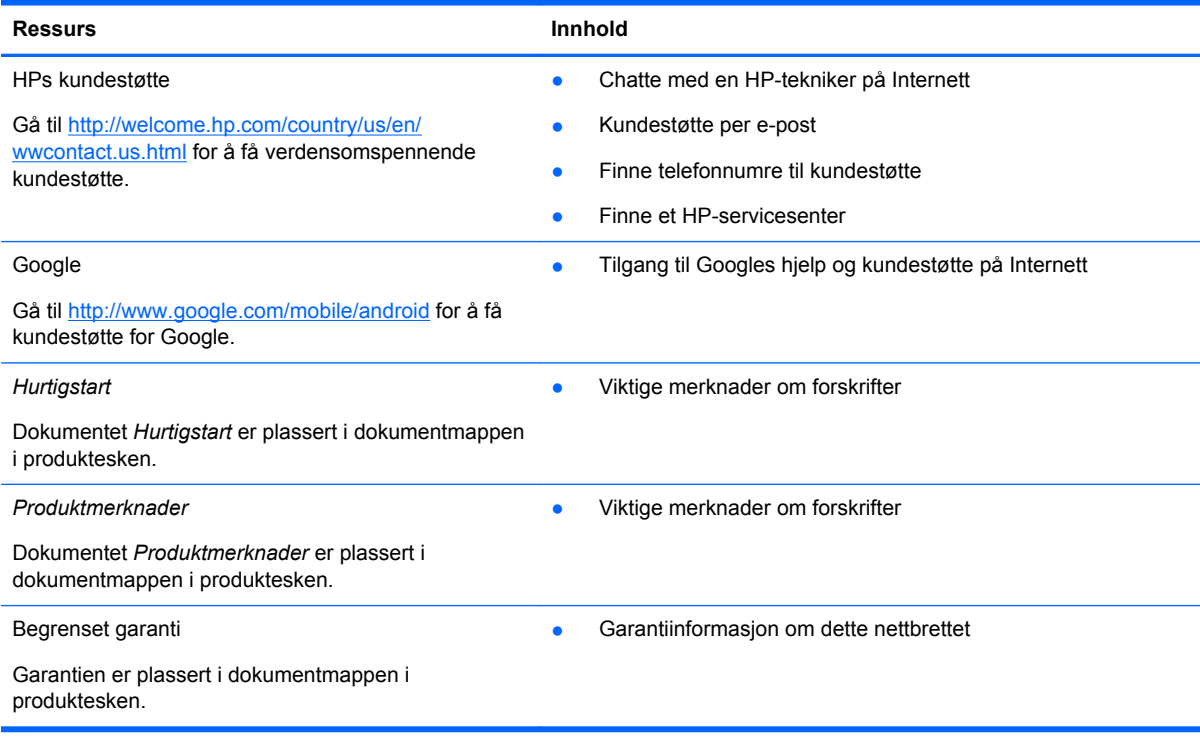

# <span id="page-21-0"></span>**Stikkordregister**

#### **A**

alle apper-ikon [2](#page-5-0) Ansiktslås [14](#page-17-0) apper [3](#page-6-0)

#### **B**

batteri [11](#page-14-0) Beats Audio [11](#page-14-0) bilder [5](#page-8-0) skrive ut [5](#page-8-0) vise [5](#page-8-0) Bluetooth [7,](#page-10-0) [11](#page-14-0)

### **D**

datamaskin [7](#page-10-0) dato og klokkeslett [11](#page-14-0)

#### **G**

garanti [17](#page-20-0) Gmail [3](#page-6-0)

### **H**

hjem-ikon [2](#page-5-0) Hurtigstart [17](#page-20-0)

### **I**

ikoner [2](#page-5-0) innstillinger [11](#page-14-0)

#### **K**

kalender [3](#page-6-0) kamera [5](#page-8-0) klokke [3](#page-6-0) kontoer [11](#page-14-0)

### **L**

lagring [11](#page-14-0) laste ned [3](#page-6-0) lyd [11](#page-14-0)

#### **M**

Miracast (kun på enkelte modeller) [8](#page-11-0) moduler [3](#page-6-0)

#### **N**

nettverk [7](#page-10-0) nylige apper-ikon [2](#page-5-0)

#### **P**

passord [14](#page-17-0) PIN-kode [14](#page-17-0) Produktmerknader [17](#page-20-0)

#### **S**

sikkerhetskopiering og gjenoppretting [15](#page-18-0) skjerm [11](#page-14-0) skjermbilde [5](#page-8-0) skjermdumper [5](#page-8-0) skjermlås [14](#page-17-0) skrive ut [5](#page-8-0) språk [11](#page-14-0) søk-ikon [2](#page-5-0)

### **T**

taleoppringing (kun for nettbrett med tale) [16](#page-19-0) talesøk-ikon [2](#page-5-0) tilbake-ikon [2](#page-5-0) tilbakestilling til fabrikkstandard [15](#page-18-0)

### **V**

videoer spille inn [5](#page-8-0) vise [5](#page-8-0)

### **W**

wi-fi [7](#page-10-0), [11](#page-14-0) Windows [7](#page-10-0)